## **UV570**

## In-Field Setup Guide

#### **Before Starting**

This setup guide is intended for a HyFlex 2 classroom which has been fully installed, including the local A/V network and HDBaseT cabling. The setup process will require a laptop with an Ethernet port, running a modern version of Windows.

#### **Step 1: Connect Laptop to Local A/V Network**

Using an Ethernet cable, connect the Ethernet port of the laptop to an available port on the TEKVOX network switch in the instructor podium equipment rack.

## **Step 2: Log In to Camera Control Interface**

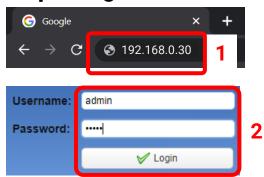

In a web browser on the laptop, navigate to 192.168.0.30. Enter the following information, then click "Login".

**Username**: admin **Password**: admin

#### Step 3: Set Camera "Begin Tracking" Preset

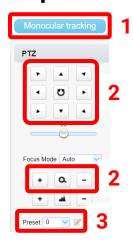

Select the "Monocular Tracking" tab at the top of the page.

In the PTZ menu on the right, use the arrow and zoom buttons to center the camera view on the instructor desk/podium, with several feet above to account for presenters of different heights. Change the "Preset" dropdown menu to "1", then press the button to set the preset.

# **UV570**

## In-Field Setup Guide

#### **Step 4: Set Camera Video Resolution**

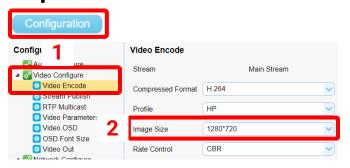

Select the "Configuration" tab at the top of the page, then select "Video Encode" from under "Video Configure" in the list on the left side of the page.

Set "Image Size" under "Main Stream" to 1280\*720, then click Save.

## **Step 5: Set Camera Frame Rate**

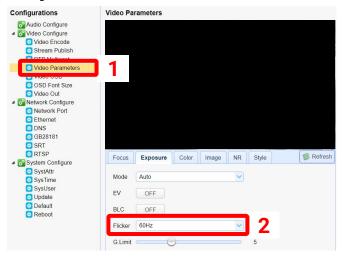

Select "Video Parameters" from under "Video Configure" in the list on the left side of the page.

Set "Flicker" to 60Hz, then power cycle camera. Once camera has rebooted, log back into confirm that the new setting was saved.